#### **Welcome!**

- **Audio for this event is available via ReadyTalk® Internet Streaming.**
- **No telephone line is required.**
- **Computer speakers or headphones are necessary to listen to streaming audio.**
- **Limited dial-in lines are available. Please send a chat message if needed.**
- **This event is being recorded.**

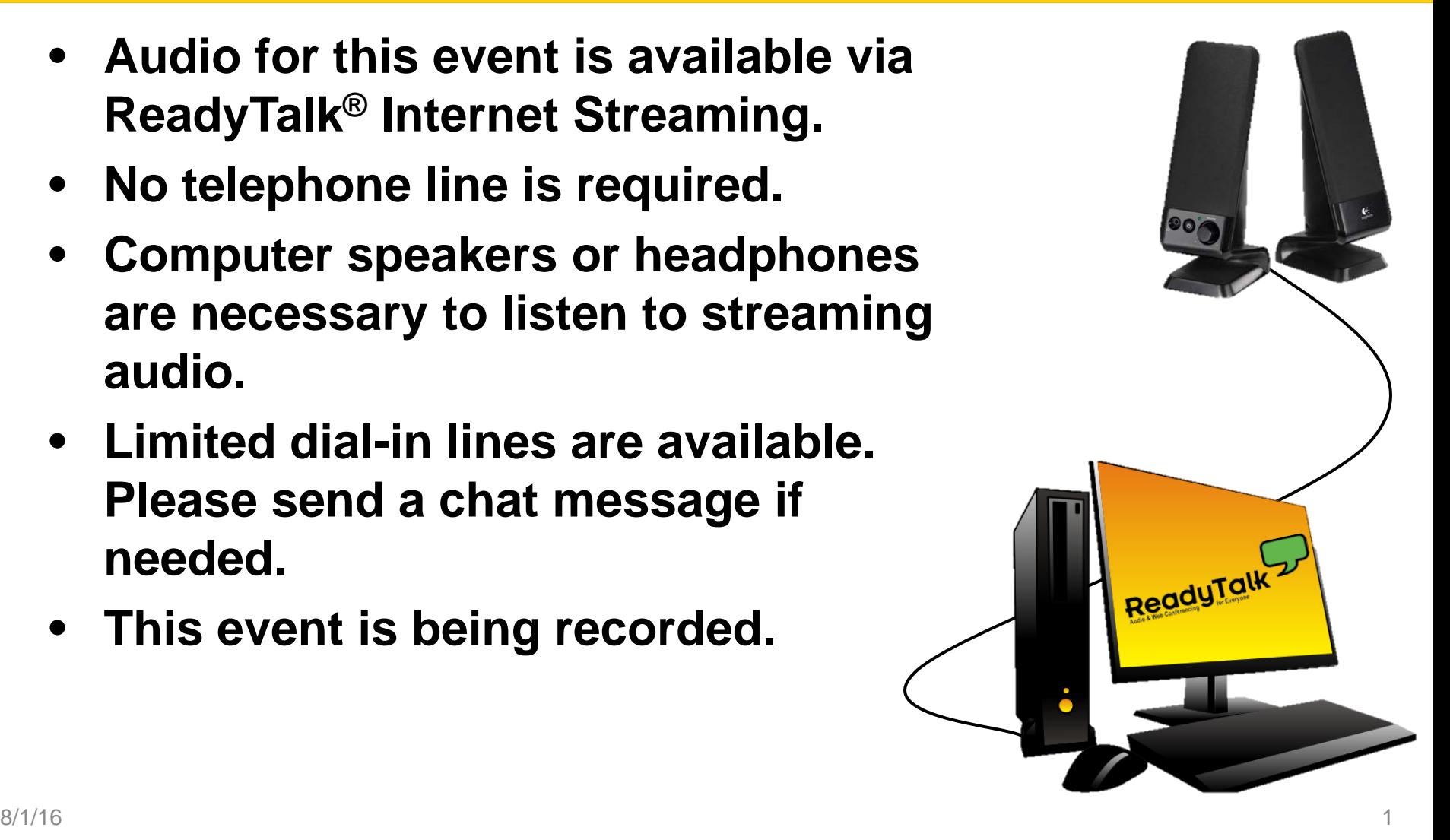

#### **Troubleshooting Audio**

**Audio from computer speakers breaking up? Audio suddenly stop?** 

• **Click Refresh icon – or-Click F5**

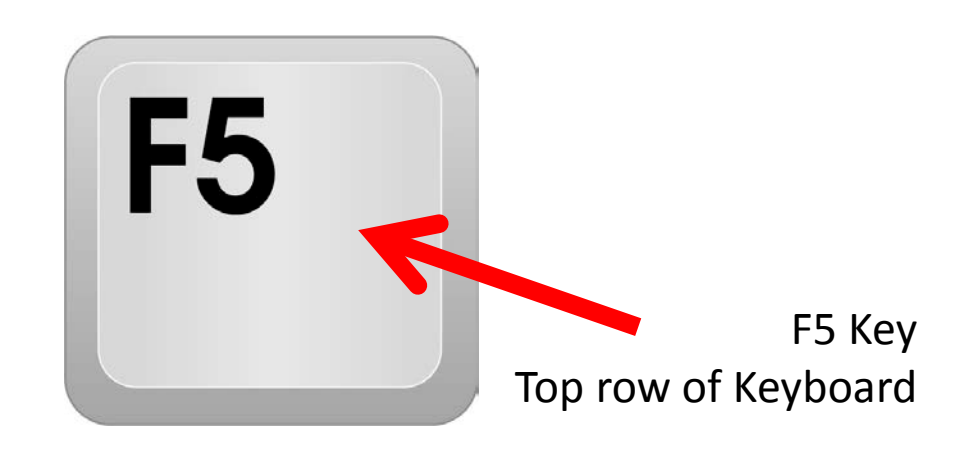

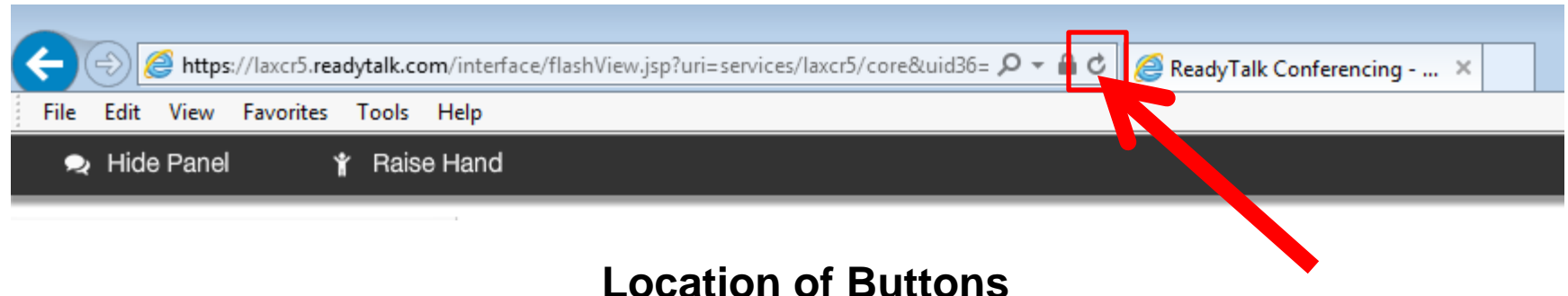

#### **Troubleshooting Echo**

- **Hear a bad echo on the call?**
- **Echo is caused by multiple browsers/tabs open to a single event – multiple audio feeds.**
- **Close all but one browser/tab and the echo will clear up.**

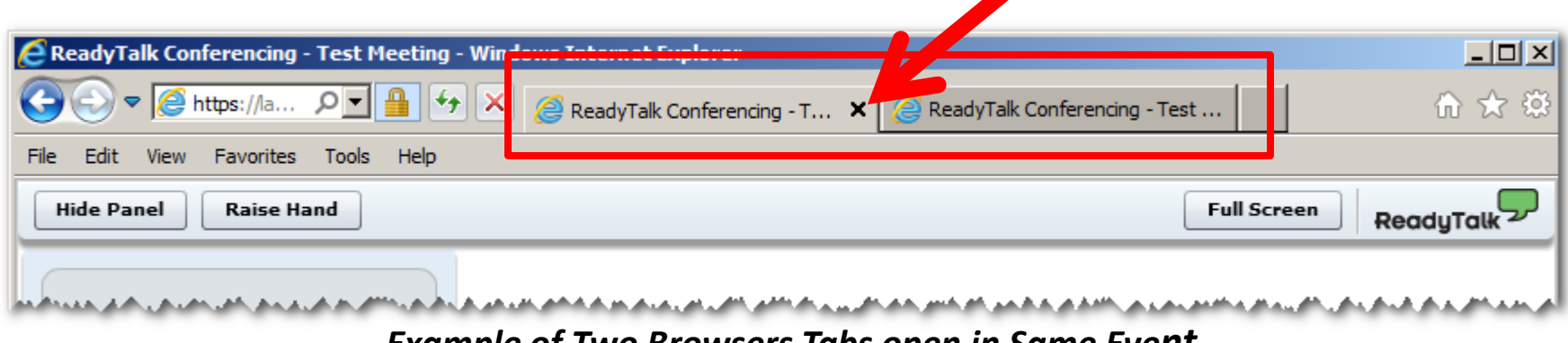

*Example of Two Browsers Tabs open in Same Event*

## **Submitting Questions**

**Type questions in the "Chat with Presenter" section, located in the bottomleft corner of your screen.**

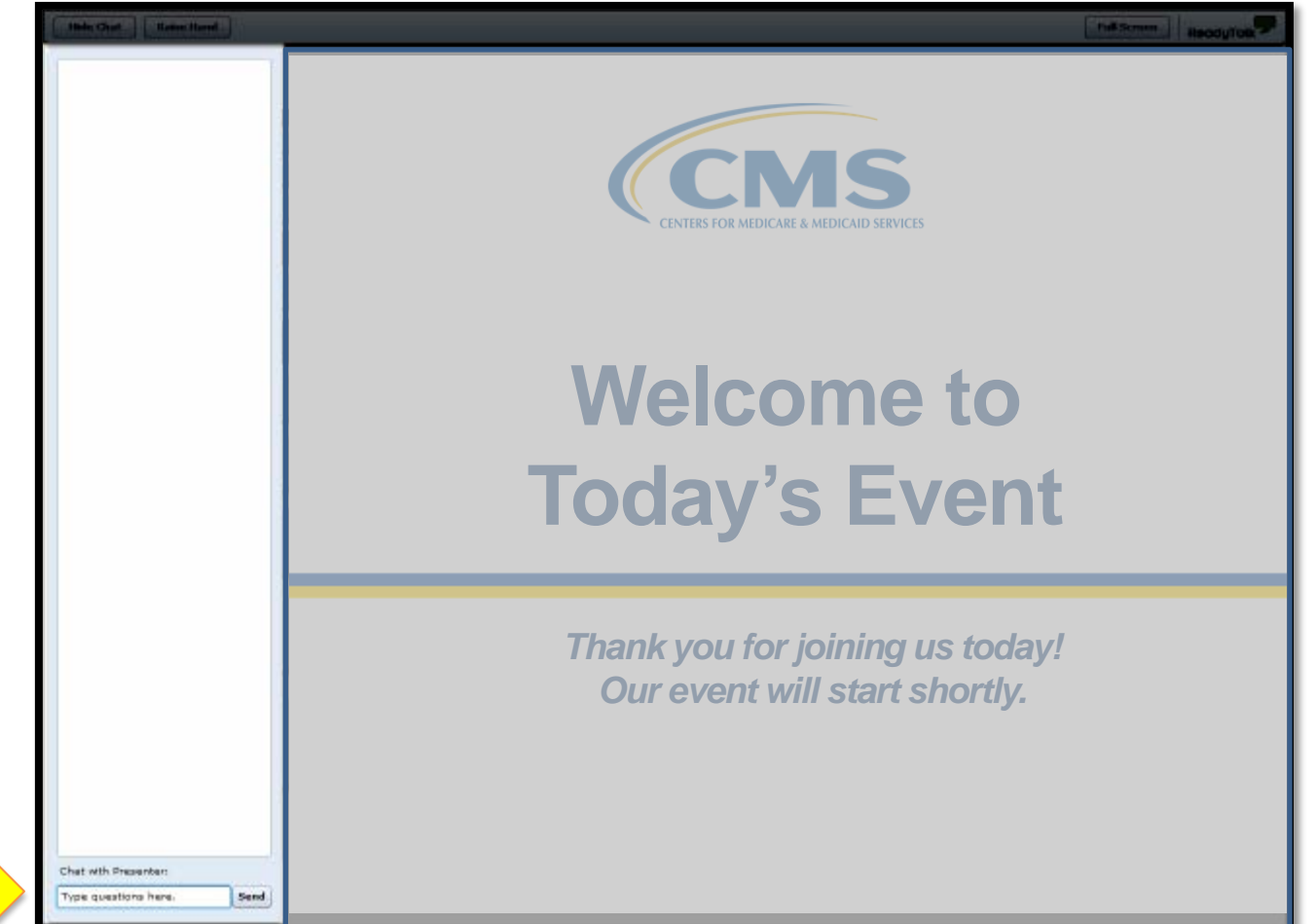

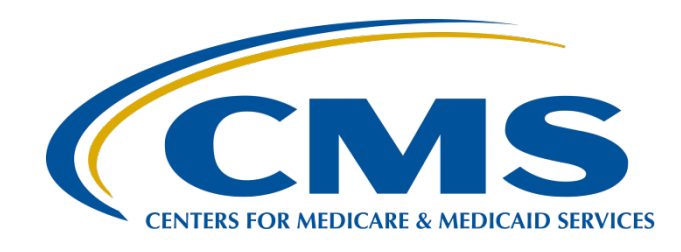

#### **Hospital IQR Validation Program HAI Validation Template Submission**

#### **Rebecca King-Kaprich, RN BA**

Lead Health Informatics Solutions Coordinator Value Incentives and Quality Reporting Center (VIQRC): Validation Support Contractor (VSC)

#### **August 1, 2016**

#### **Purpose**

Educate and share information regarding the Fiscal Year (FY) 2018 Centers for Medicare & Medicaid Services (CMS) Hospital Inpatient Quality Reporting (IQR) Validation Program Healthcare-Associated Infection (HAI) Validation Template submission process

#### **Objectives**

Participants will be able to:

- Identify the deadlines and associated required activities relating to the FY 2018 Hospital IQR Validation Program HAI Validation Template quarterly submissions
- Submit FY 2018 Hospital IQR Validation Program HAI Validation Templates through the *QualityNet Secure Portal* Secure File Transfer Application
- Avoid common submission errors

## **Validation for FY 2018**

- Quarters included for FY 2018 IQR Validation are:
	- Third quarter 2015 (3Q15)
	- Fourth quarter 2015 (4Q15)
	- First quarter 2016 (1Q16)
	- Second quarter 2016 (2Q16)
- Random Provider Sample
	- 400 hospitals selected for IQR Validation November 2015
- Targeted Provider Sample
	- 200 additional hospitals selected for IQR Validation May 2016

#### **HAI Validation Measures for FY 2018**

#### **Healthcare-Associated Infection (HAI) Measures for FY 2018**

Central line-Associated Bloodstream Infection (CLABSI)

Catheter-Associated Urinary tract Infection (CAUTI)

Methicillin-Resistant *Staphylococcus aureus* (MRSA) Laboratory Identified (LabID) Events

> *Clostridium difficile* Infection (CDI) Laboratory Identified (LabID) Events

> > Surgical Site Infection (SSI)

- Hospitals will be randomly assigned to submit **quarterly** either:
	- CLABSI AND CAUTI Validation Templates **OR**
	- MRSA AND CDI Validation Templates
- All hospitals selected for FY 2018 IQR Validation will be validated for SSI
	- SSI cases are not submitted using Validation Templates but are selected from Medicare Claims-based data submitted to CMS

#### **FY 2018 Validation Template Submission Deadlines (1 of 2)**

#### **Random Provider HAI Template Due Dates**

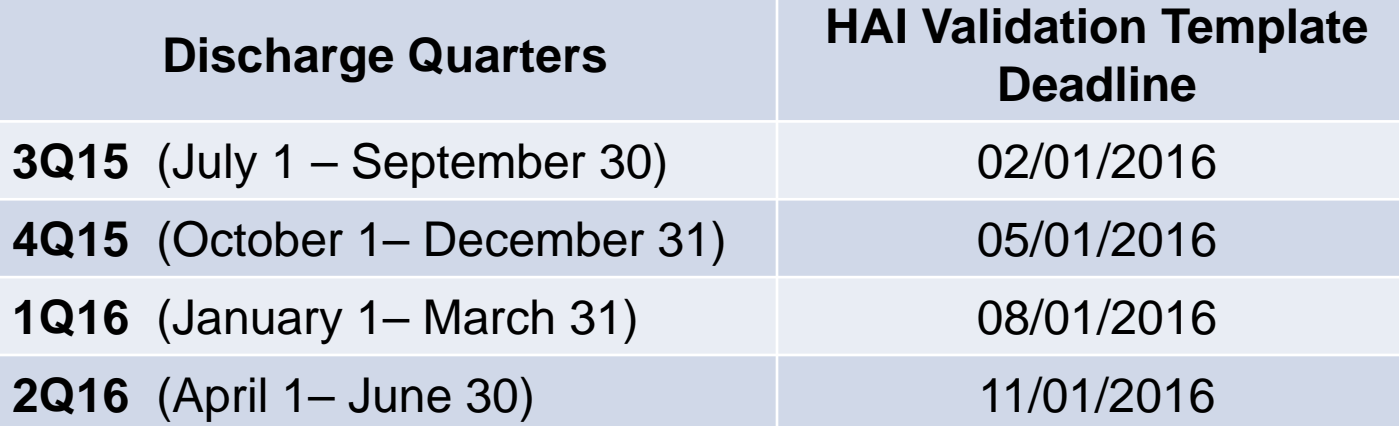

#### **FY 2018 Validation Template Submission Deadlines (2 of 2)**

#### **Targeted Provider HAI Template Due Dates**

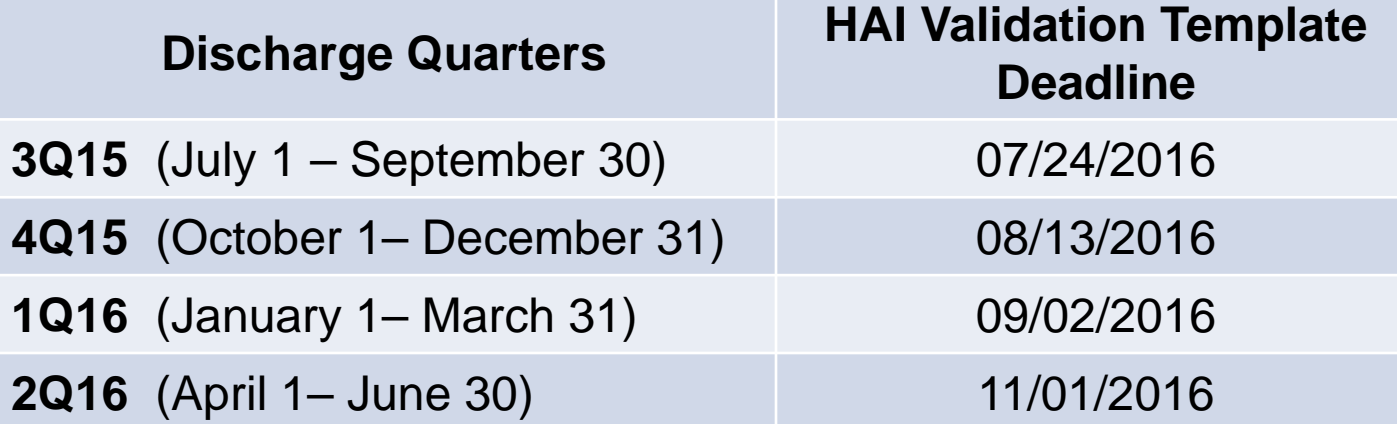

## **Validation Template Version and Location**

- **Do use** the **current template** version for each fiscal year **only** 
	- CMS will reject versions from previous years
- Current/correct Validation Template versions for the fiscal year being validated are available on *QualityNet by:*
	- Selecting **[Data Validation]** from the [Hospitals Inpatient] tab drop-down
	- Selecting **[Resources]** from the left-side navigation pane
		- o Validation Templates are located in the center of the Resources web page (direct link):

[https://www.qualitynet.org/dcs/ContentServer?c=Page&pagename=QnetPublic](https://www.qualitynet.org/dcs/ContentServer?c=Page&pagename=QnetPublic/Page/QnetTier3&cid=1140537256076) [%2FPage%2FQnetTier3&cid=1140537256076](https://www.qualitynet.org/dcs/ContentServer?c=Page&pagename=QnetPublic/Page/QnetTier3&cid=1140537256076).

- Download the correct version of the Validation Templates needed
- Save the template to a location of choice on a computer
- **Do Not** save Validation Templates with passwords or lock them

# **Naming of Validation Templates**

To assist in processing Validation Templates, save the file name with the 6-digit Centers for Medicare & Medicaid (CMS) Certification Number (CCN)/Provider ID, followed by an underscore and the quarter.

For example: **012345**\_**3QYY**\_FYXX\_CLABSI\_ValidationTemplate.xlsx

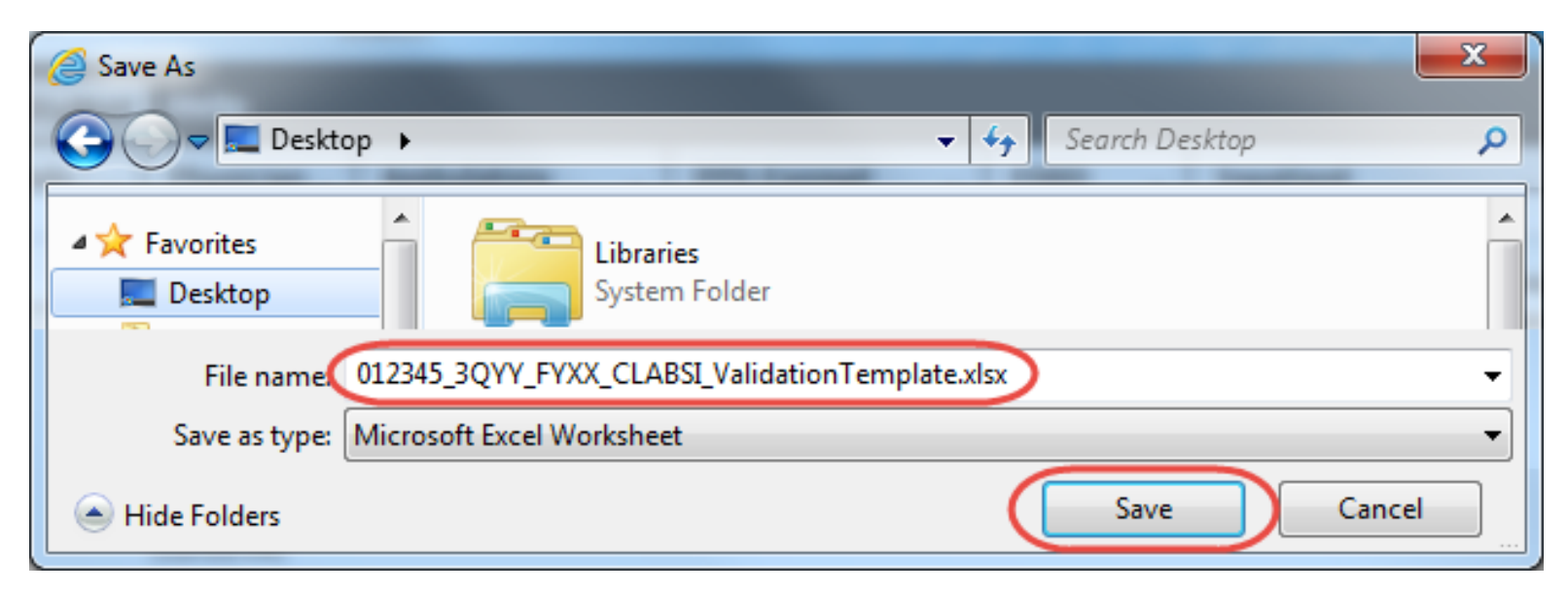

## **Validation Template Tabs**

- There are four tabs on each Validation Template:
	- **Definitions**
	- **-** Template
	- **NHSN Location** 
		- o For CLABSI and CAUTI NHSN ICU Location
	- **FY18 Submission Instructions**
- **Do not** alter or change the original format of the Validation **Templates**
- Do **not** delete, rename, or change the order of the tabs

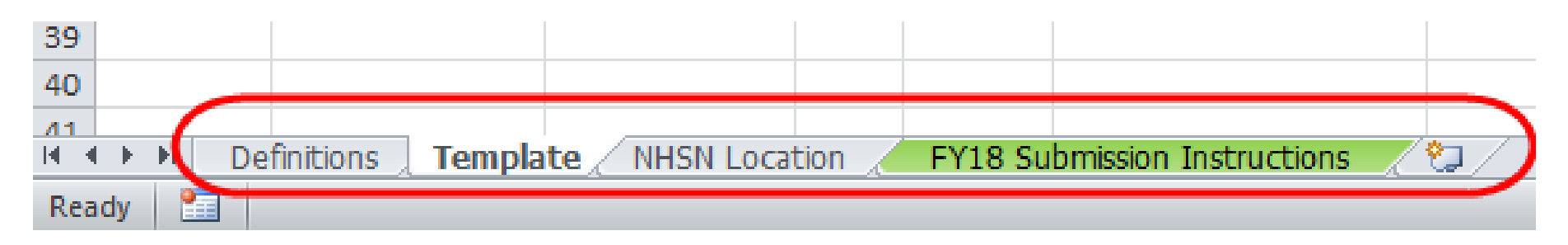

# **[Definitions] Tab**

- Review the **[Definitions]** tab in each Validation Template for guidance before completing
	- At the top, there are directions specific to the submission of that HAI type
- This is where hospitals can see if they are using the correct version of the Validation Templates for FY 2018

#### Example from the CAUTI Validation Template

• The line list should include all final results for all positive urine cultures with >= 10<sup>5</sup> colony-forming units (CFUs)/ml collected during an ICU stay.

- . For each patient confirm:
- 1) The patient had an ICU admission during this hospital stay; and

2) The patient had a positive urine culture collected during the ICU stay with  $\approx$  10<sup>5</sup> CFU/ml. (If the patient was not in the ICU when the culture was drawn, do not include these on the Validation Template. Exclude positive cultures with more than 2 organisms present even if results are >=10<sup>5</sup> CFU/ml.)

FY 2018 - CAUTI Validation Template

(Use this template for positive urine cultures beginning with 3Q15 - all quarters must be submitted on separate templates)

# **[Template] Tab**

- A hospital's data must be entered on the **[Template]** tab
- Only the **current quarter** of data being submitted will be accepted
	- **If more than one quarter of data is submitted, the Validation** Template will be rejected

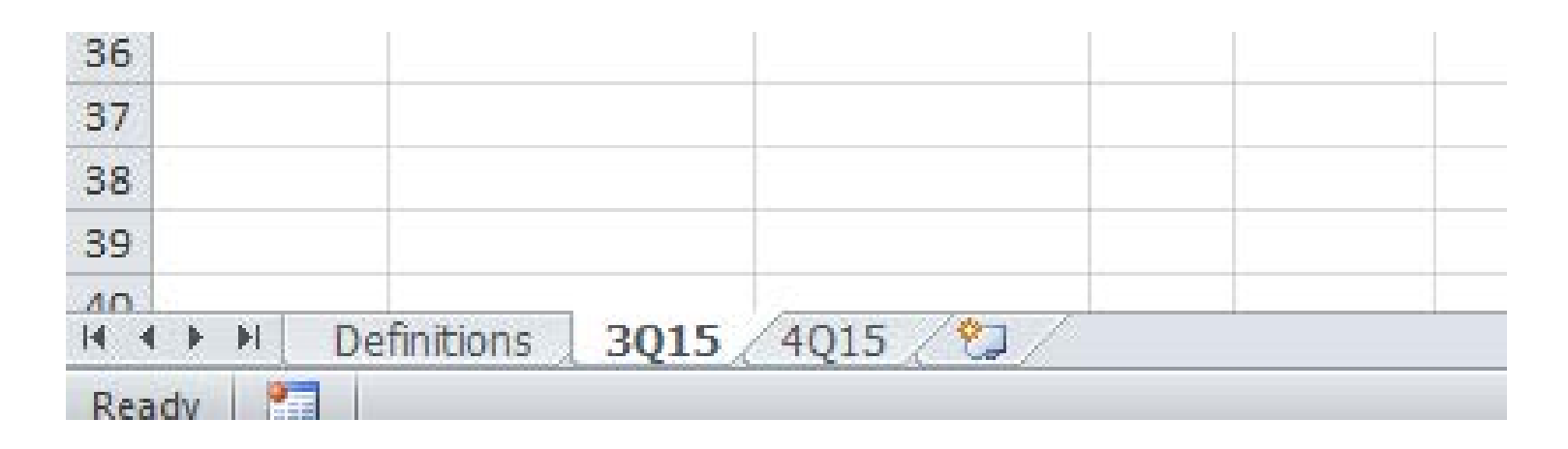

# **[NHSN Location] Tab**

- The **[NHSN ICU/NHSN Location]** tab, lists all acceptable locations per Validation Template type
- Locations are specific to the HAI measure being reported
- Validation Templates received with National Healthcare Safety Network (NHSN) Locations listed other than those provided on the tab will be rejected and the hospital will need to resubmit by the submission deadline
- If a hospital data mines values onto the template, the value must exactly match what is provided on the **[NHSN ICU /NHSN Location]** tab
	- For example, if listing **Adult Step Down Unit (e.g., post-critical care)** as the location the 'e.g.,' must be present.

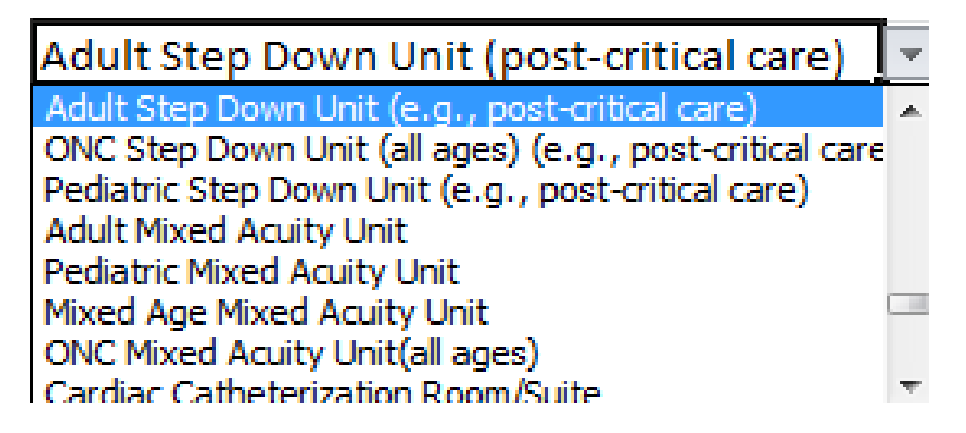

# **[FY18 Submission Instructions] Tab**

- The **[FY18 Submission Instructions]** tab provides stepby-step detail on how to submit Validation Templates using the *QualityNet* Secure File Transfer (SFT)
- CMS will only accept Validation Templates submitted through SFT
	- Validation Templates cannot be sent using email because they contain Protected Health Information (PHI)

### **Completing Validation Templates (1 of 2)**

- The Validation Templates contain four sections:
	- **Hospital Information Section** o Information provided in the first row will be applied to all positive cultures listed on the template
	- **Culture/Specimen Section** 
		- o Section must be completed for every row or final positive culture listed
	- **Patient Information Section** o Section is completed once for each patient episode of care
- Begin all data in the first row of the Validation Templates
- Do not skip rows between patient data

#### **Completing Validation Templates (2 of 2)**

- **One** Validation Template is required **for each quarter** of data for each type of Validation Template assigned
- When more than one quarter of data is submitted on the same Validation Template or when the format has been altered, the Validation Template will be rejected

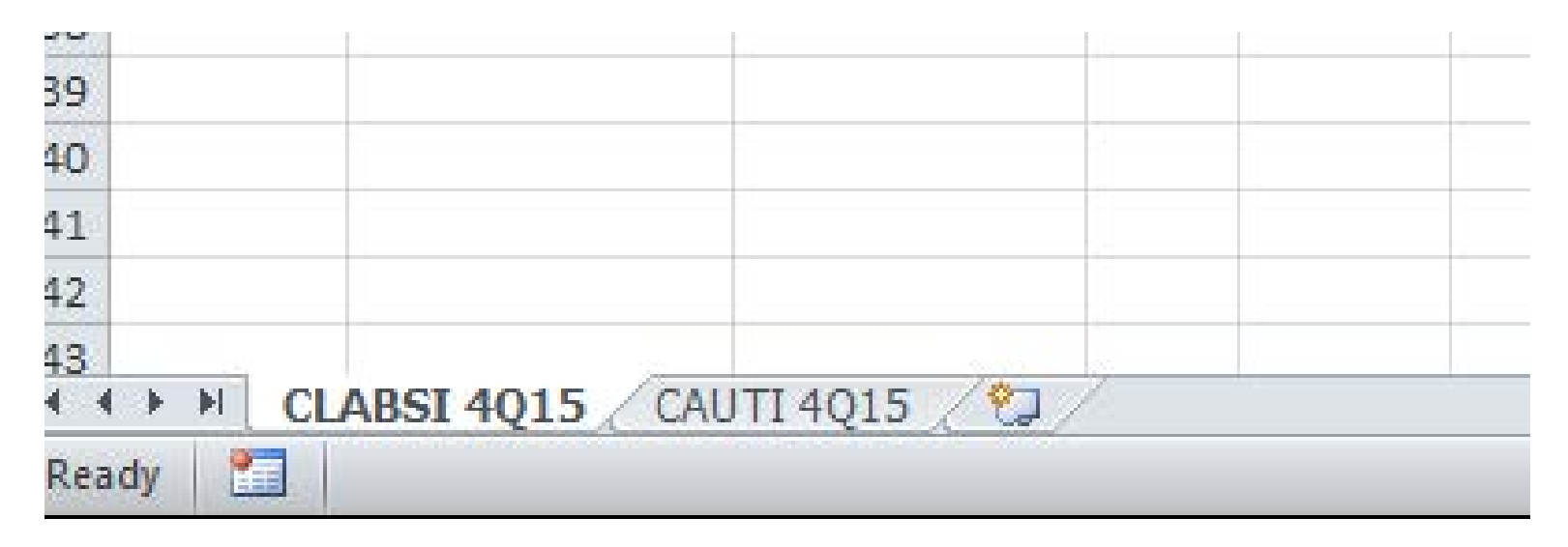

#### **Filling out Validation Templates (1 of 4)**

- When a hospital has no positive cultures/specimens to report for a quarter, only the Hospital Information Section on the first row of the Validation Template should be completed, indicating "No" positive cultures/specimens.
- This meets the submission requirement for a quarter.

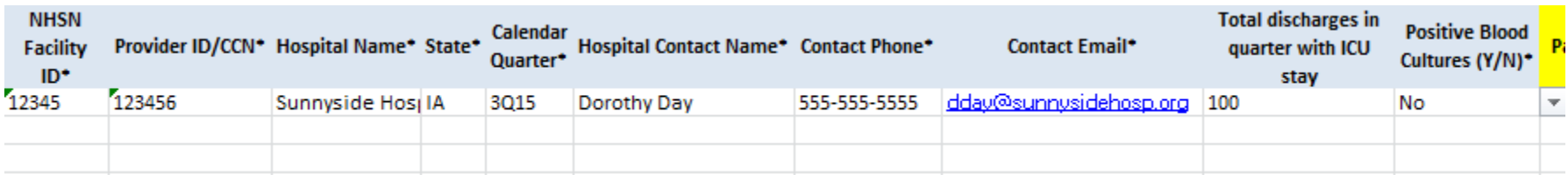

#### **Filling out Validation Templates (2 of 4)**

- The Culture/Specimen and Patient Information sections begin in the first row directly under the header.
- **Do not leave the first row blank or skip rows between patient data**.
	- Templates with blank or skipped rows will be rejected.
- Every positive culture/specimen has a row on the template.
	- When a patient has more than one positive culture, each culture should be listed on its own row on the template.
- If a patient **has not been discharged** from the hospital, enter **'Not Discharged'** for the Discharge Date field.
	- Templates with blank discharge dates will be rejected.

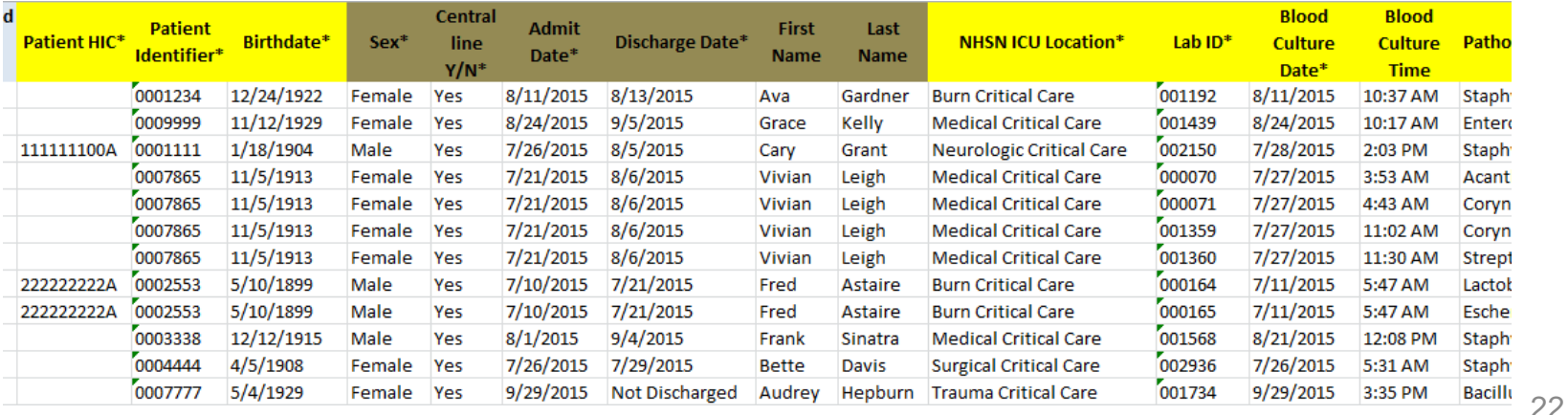

#### **Filling out Validation Templates (3 of 4)**

- Enter all dates onto the Validation Templates' MM/DD/YYYY format
	- Explained on the **[Definitions]** tab
- Entering dates in a two-place year format can cause an error in the date
	- For example, a birthdate entered as 9/21/21 may process as 9/21/2021
- **Do not reformat** the date columns

#### **Excel Data Format Example**

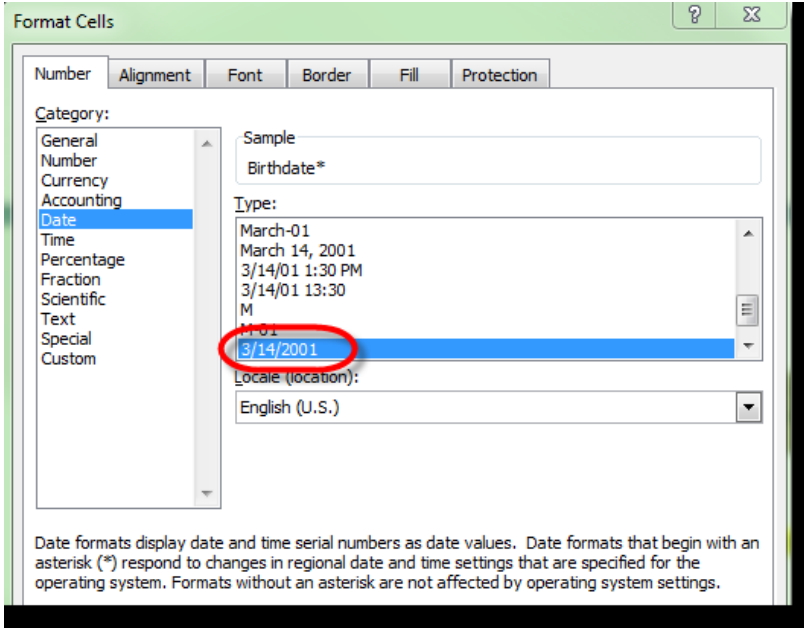

### **Filling out Validation Templates (4 of 4)**

- All fields in columns with asterisks (\*) are required
- An exception is the Patient Health Insurance Claim number (HIC)
	- When the patient **does** have a HIC, data entry in the field is required
	- When the patient **does not** have a HIC, leave the field blank

## **Tips for Avoiding Submission Errors**

- **Verify** the correct FY of Validation Template is being used
- **Review** the **[Definitions]** tab on each Validation Template for direction on filling out specific fields
- **Use** the drop downs provided in the templates to select valid values
- **Do not alter** the original format of the Validation Templates
- **Check** all dates for accuracy
- **Refer** to the Validation Template User Guide posted on QualityNet (direct link):
	- [ttps://www.qualitynet.org/dcs/ContentServer?c=Page&pagename=QnetPubli](https://www.qualitynet.org/dcs/ContentServer?c=Page&pagename=QnetPublic/Page/QnetTier3&cid=1140537256076) [c%2FPage%2FQnetTier3&cid=1140537256076](https://www.qualitynet.org/dcs/ContentServer?c=Page&pagename=QnetPublic/Page/QnetTier3&cid=1140537256076)
- **Fill in** all required fields, these are denoted with an asterisk\*

#### **If an Error Occurs**

- If a Validation Template is submitted with errors, an error email will be sent indicating the nature of the error
- Errors must be corrected and the Validation Template resubmitted by the submission deadline for the quarter
- Validation Templates with errors are not considered *submitted*

#### **Submission Error Examples: Missing Data**

This is an example of a Validation Template that would be rejected due to required missing data.

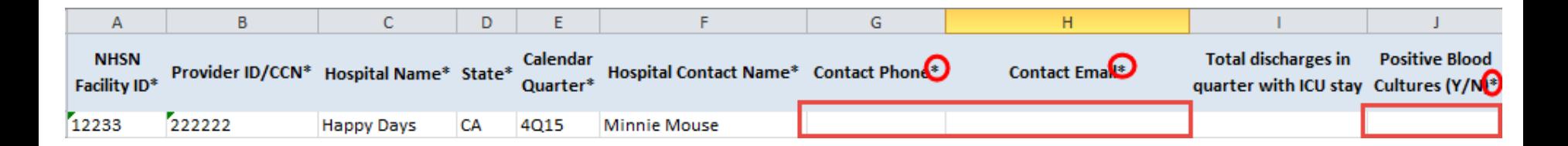

# **Submission Error Examples: Ignoring Drop-Downs**

- A drop down is provided to select Calendar Quarter
	- **Do not** free text in this field
- Utilize drop downs whenever available to avoid invalid values

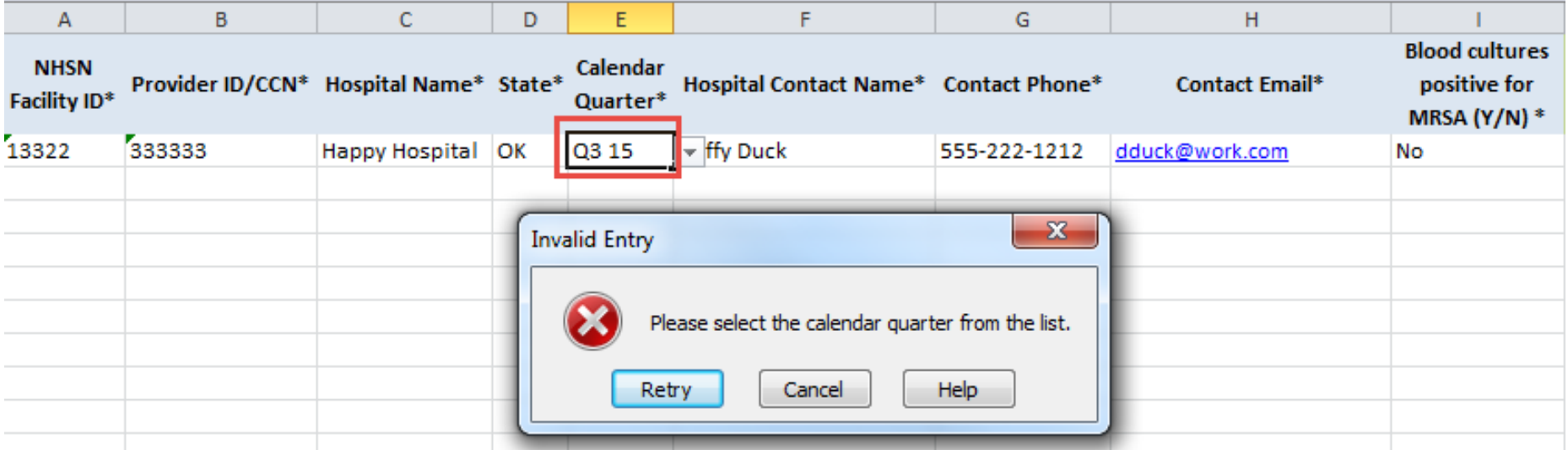

#### **Submission Error Examples: Date Errors**

Date errors are common.

- Review dates for accuracy
- Look for future and/or missing dates
- Ensure dates match for the same episode of care in each row
- Verify that **Admit Date** is before the **Discharge Date**

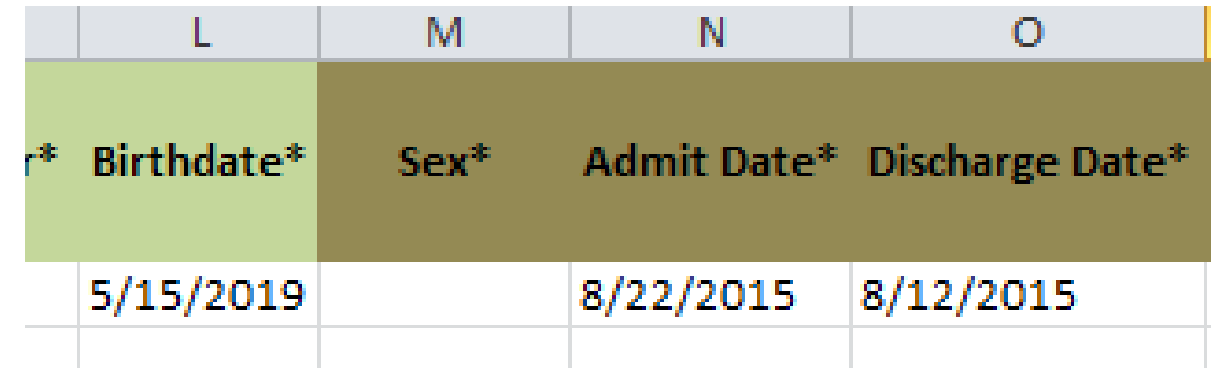

#### **Submission Error Examples: Overall Indicator**

- For each Validation Template, indicate whether any positive cultures were found for a quarter
	- **If any were found indicate 'Yes' using the drop down**
	- If none were found indicate 'No' using the drop down
- This is noted in the first row of the Validation Template and applies to all subsequent rows
- Do not indicate per row on the template whether a culture was positive or not
	- Only final positive cultures should be included on rows of the template

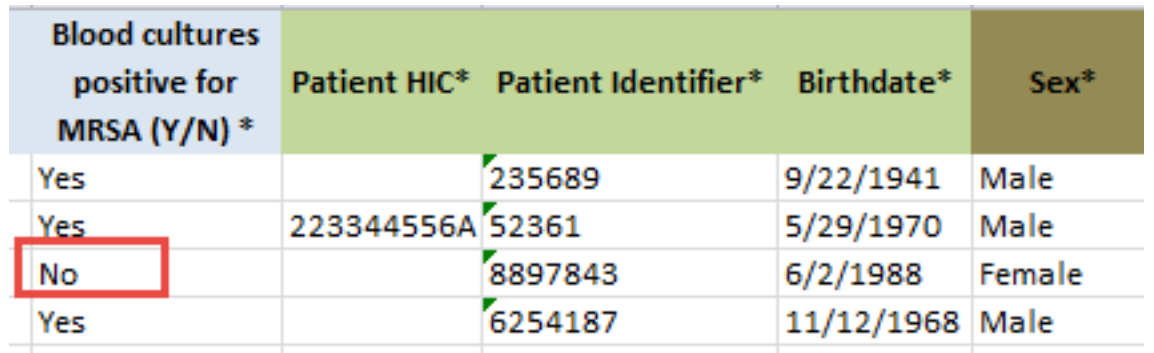

## **Submission Error Examples: Discharge Date Missing**

If a patient has not been discharged during the quarter, follow the directions provided on the **[Definitions]** tab and indicate **Not Discharged** in the field.

Leaving this blank will cause the template to be rejected.

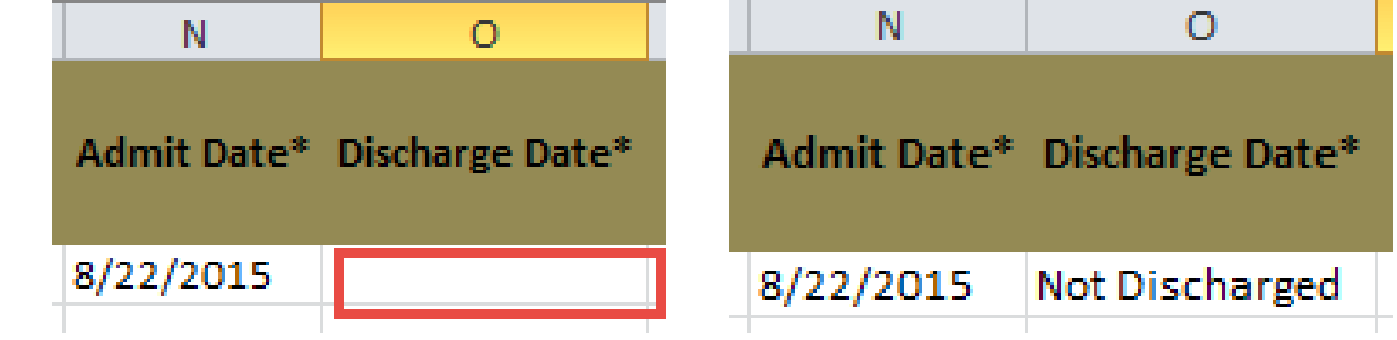

#### **Submission Error Examples: Patient HIC**

If a patient has a Medicare Beneficiary Number, or HIC number, no dashes, spaces, or special characters should be included.

- The length must be between 7 and 12 characters.
- This field is required for Medicare patients when the HIC number is known.
- **Leave this field BLANK if not applicable**
	- Do not type "N/A," "none," etc.

#### **Examples of incorrectly listed HIC numbers**

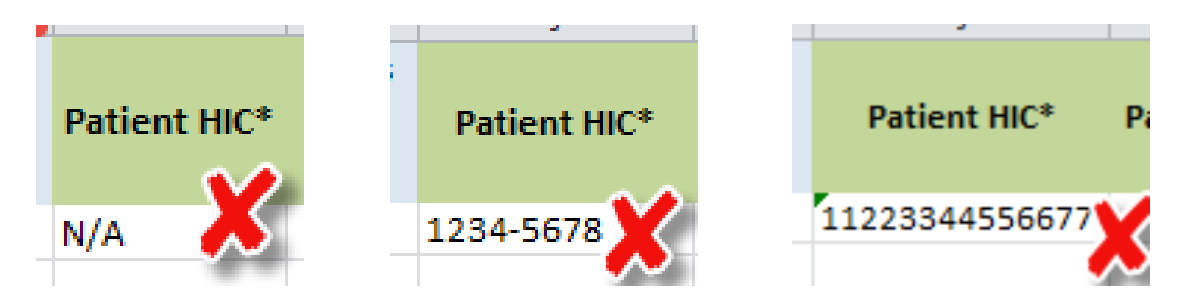

#### **Submission Error Examples: Information Required for Each Row**

- Separate row for each positive culture
- Certain fields must be filled in on every row of the Validation Templates
	- See the **[Definitions]** tab for direction
- If a patient is listed on more than one row for the same episode of care, make sure that all patient information matches

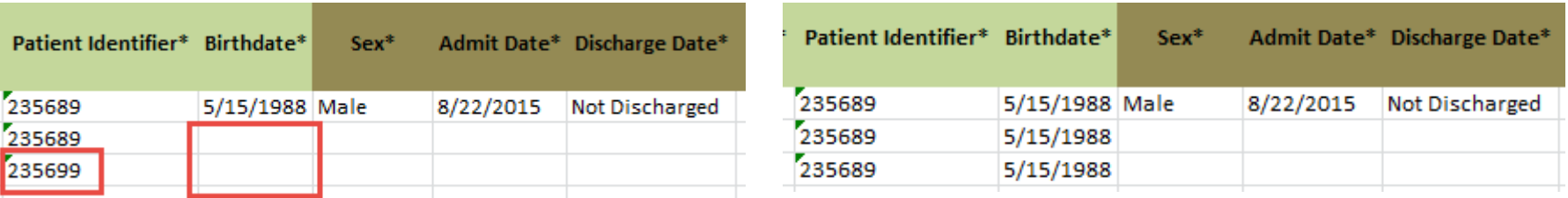

#### **Submission Error Examples: Incorrect NHSN Location**

- NHSN Location errors are common
- Do not enter a location specific to your hospital
	- Only use the values provided on the Validation Templates in the drop down
- Tab three of each Validation Template lists all the valid values for that template type
	- The Centers for Disease Control and Prevention (CDC) Location Code (column C) may also be used
- When mining NHSN Location to the Validation Templates, it must exactly match what is provided in the drop down or in column C on tab three

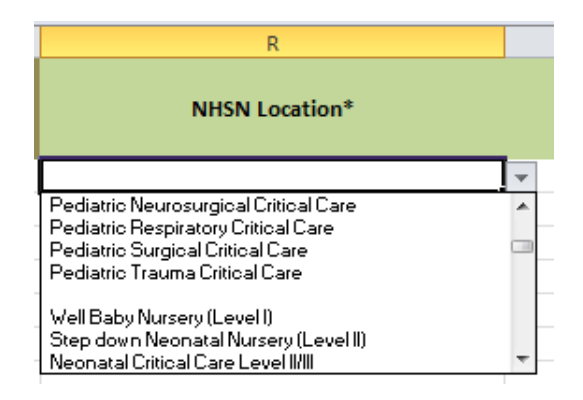

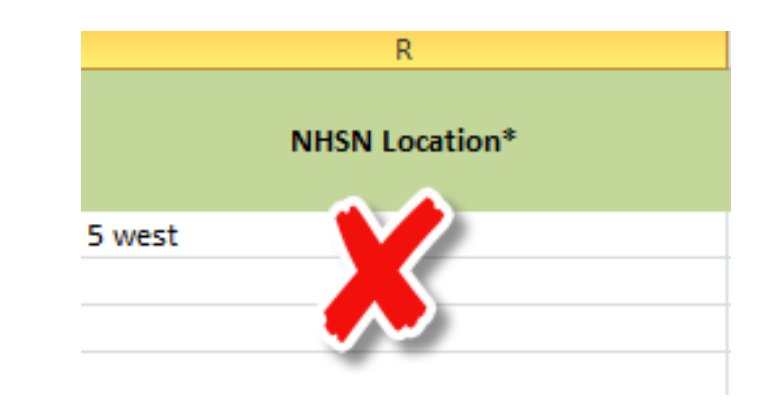

# **Reminders prior to Submitting FY 2018 Templates (1 of 2)**

- Validation Templates can only be submitted using the *QualityNet Secure Portal*/Secure File Transfer Mailbox by a registered *QualityNet* user with an active account
- Validation Templates submitted by email are a breach of information because they contain Protected Health Information (PHI) which cannot be sent through email
- Current FY 2018 templates can be found on the *Qualitynet* Validation Resource page by selecting the following link:
	- [https://www.qualitynet.org/dcs/ContentServer?c=Page&pagename=Qne](https://www.qualitynet.org/dcs/ContentServer?c=Page&pagename=QnetPublic/Page/QnetTier3&cid=1140537256076) [tPublic%2FPage%2FQnetTier3&cid=1140537256076](https://www.qualitynet.org/dcs/ContentServer?c=Page&pagename=QnetPublic/Page/QnetTier3&cid=1140537256076)
- Do not change or alter the formatting of the FY 2018 templates

# **Reminders prior to Submitting FY 2018 Templates (2 of 2)**

- After downloading, name the template(s) in the following naming convention:
	- List the six digit hospital CCN#\_Corresponding Quarter and Year\_FY18\_Template Type\_Validation Template o 012345\_3Q15\_FY18\_CLABSI\_ValidationTemplate.xlsx
- Several fields have drop down arrows to aid in ease of data submission
- The **[Definitions]** tab of each Validation Template provides guidance for completing template fields with the appropriate values/format
- Quality check all populated templates and submit well in advance of the deadline

# **Uploading and Submitting Validation Templates to CMS**

- Navigate to *QualityNet* at [https://www.qualitynet.org](https://www.qualitynet.org/)
- Select the **[Log In]** button located in the top banner
- Enter your User ID, Password, and VIP Access Security Code

Log In

Log in to QualityNet Secure Portal (formerly MyQualityNet)

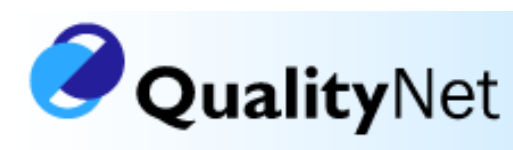

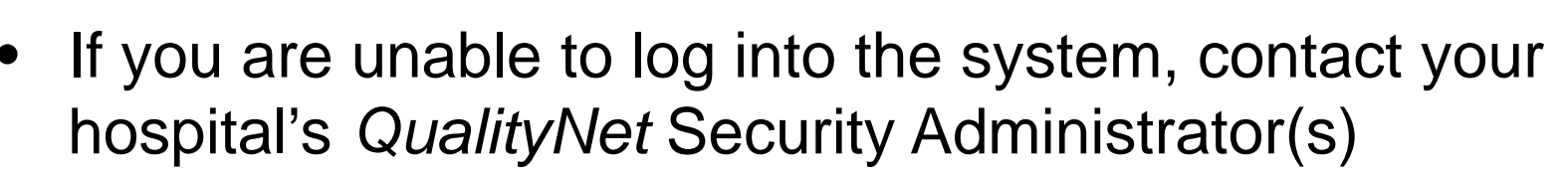

- If your Administrator is unable to reestablish your access, contact the *QualityNet* Help Desk
	- By telephone at 866.288.8912
	- By email at **gnetsupport@hcqis.org**

#### **Transmitting Validation Templates Through the** *QualityNet* **Secure File Transfer System**

1. Select the **[Secure File Transfer]** link in the upper-right corner of the *QualityNet Secure Portal* home screen

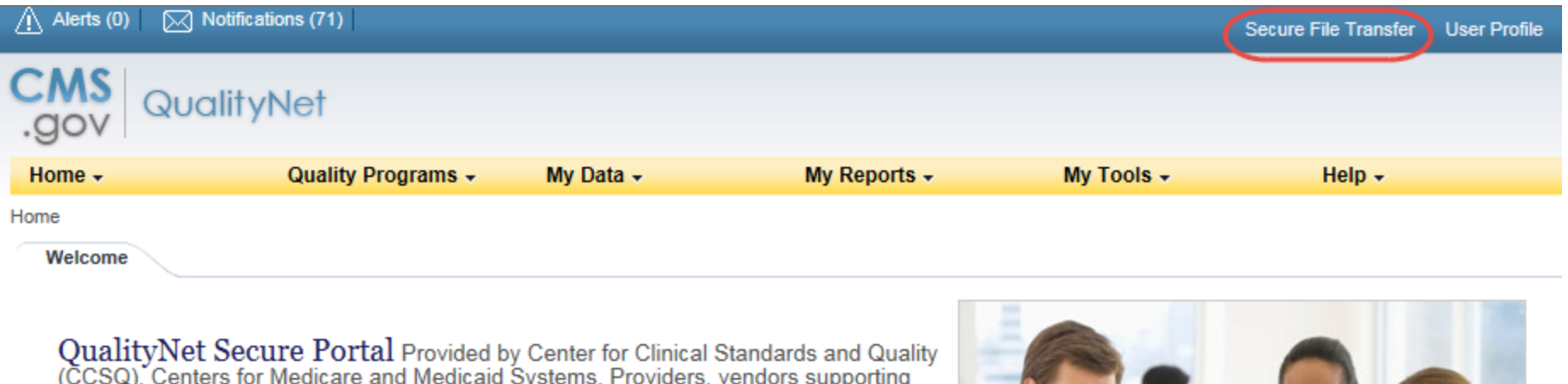

providers support contractors and other participating in CCSO Quality Reporting

#### **Important to Note!**

- **Do not** upload templates through the Secure Transport area
- Templates MUST be uploaded through the Mailbox area using the **[Compose Mail]** button

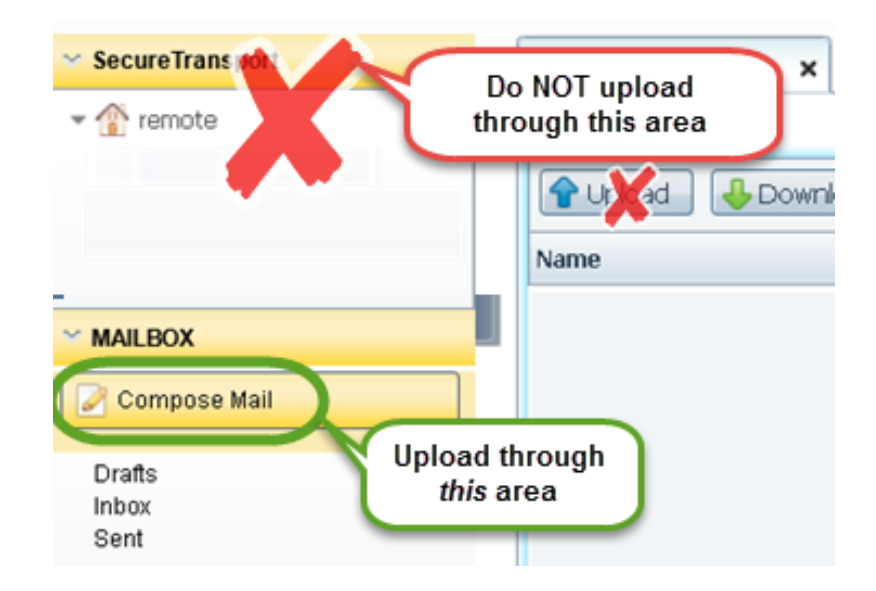

#### **Transmitting Validation Templates through the**  *QualityNet* **Secure File Transfer System (2 of 2)**

- 2. Select the **[Compose Mail]** button under the Mailbox section on the *Secure File Transfer* screen
- 3. Then select the **[To]** button.

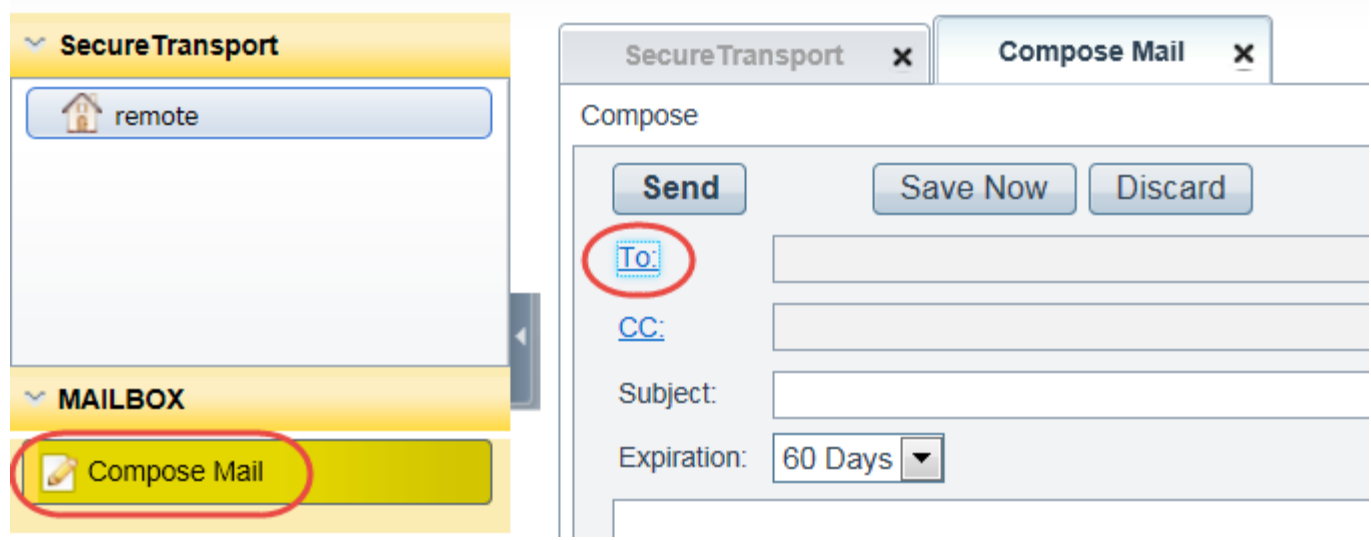

#### **Selecting the Correct Recipient (1 of 2)**

- 1. In the *User Lookup* screen, type "Validation" in the Group Name field
- 2. Select the **[Search]** button to display a list in the Groups box
- 3. Select **[Validation Contractor]** in the Groups list
	- a. In the *Choose Recipients* box, select **[Validation Contractor]**

**IMPORTANT:** do not select any one individual person from the recipient list, only select the **[VALIDATION CONTRACTOR]** as the recipient.

b. You will be sending to all individuals listed under the validation contractor group. Individual accounts are not regularly monitored.

#### **Selecting the Correct Recipient (2 of 2)**

- 3. Select the **[Add]** button to add "Validation Contractor" to the Selected Recipients list
- 4. Then select the **[OK]** button
	- a. All email addresses from the Validation group should now be populated on your "To:" line

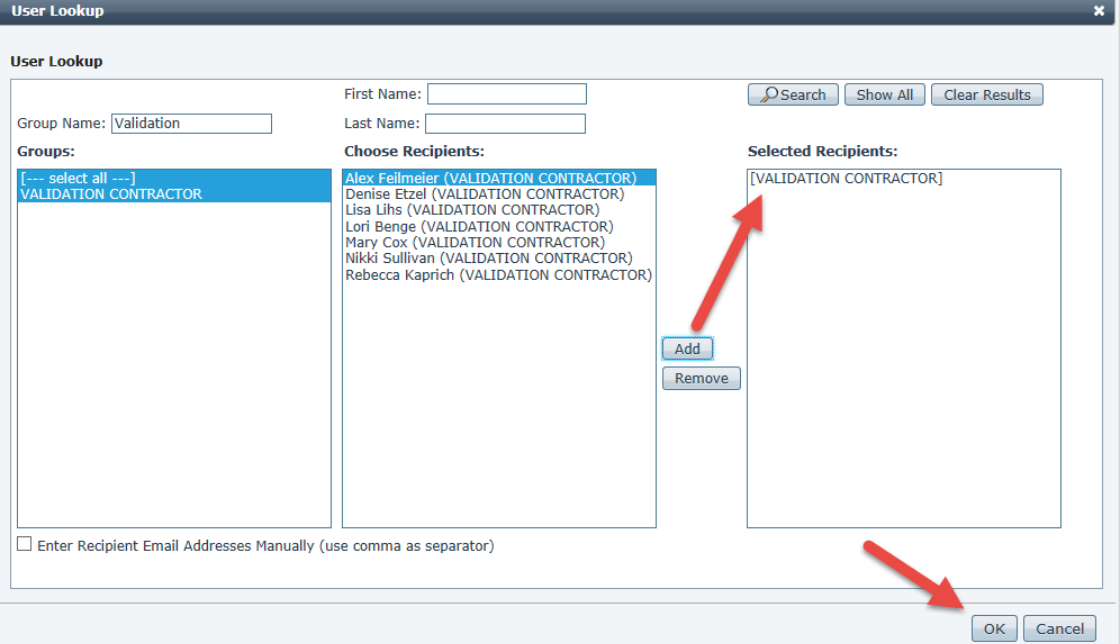

#### **Attaching Validation Templates for Submission (1 of 2)**

- 1. Select the **[Attach File]** button in the lower-right of the [Compose Mail tab]
- 2. Browse to the location of the Validation Template
- 3. Select the file

**IMPORTANT:** If you are sending more than one template/file, attach each template separately, one at a time.

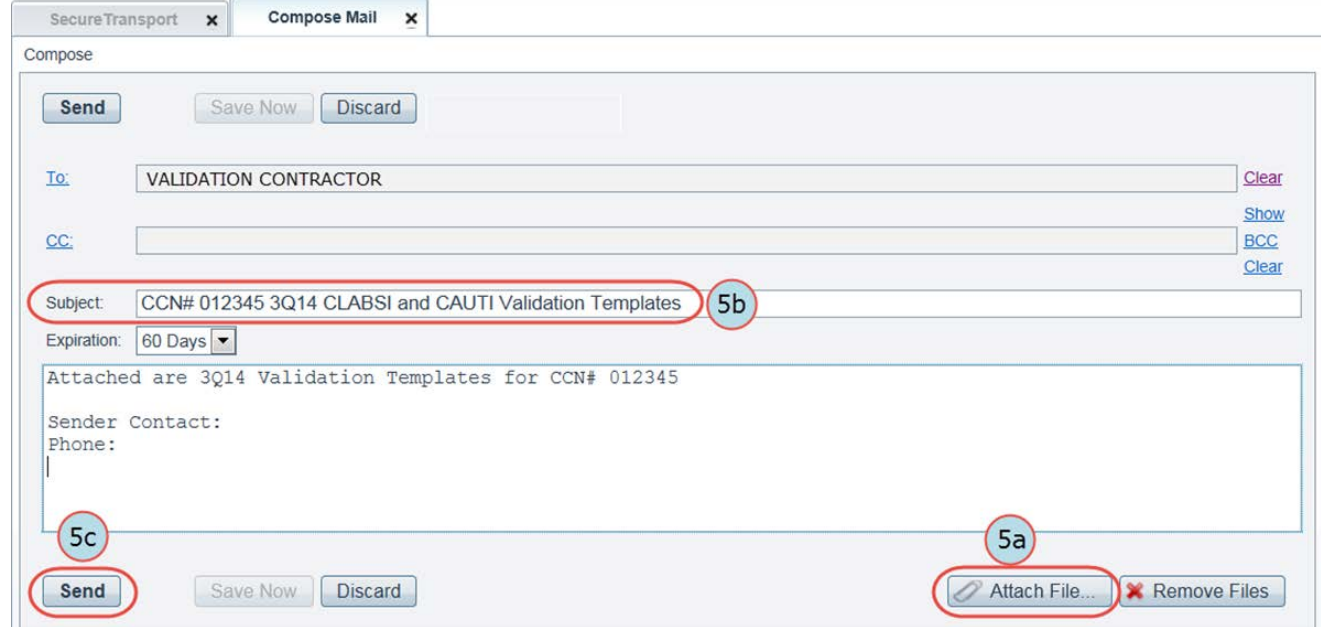

#### **Attaching Validation Templates for Submission (2 of 2)**

- 4. Populate the subject line of the message with the hospital's six digit CCN/Provider ID, Submission Quarter, and Template Type
	- a. Subject**: CCN 012345 3Q15 CLABSI Validation Template**
- 5. Add your name and phone number in the body of the message
- 6. Double check your templates are attached
- 7. Select the **[Send]** button in the lower-left of the [Compose Mail]

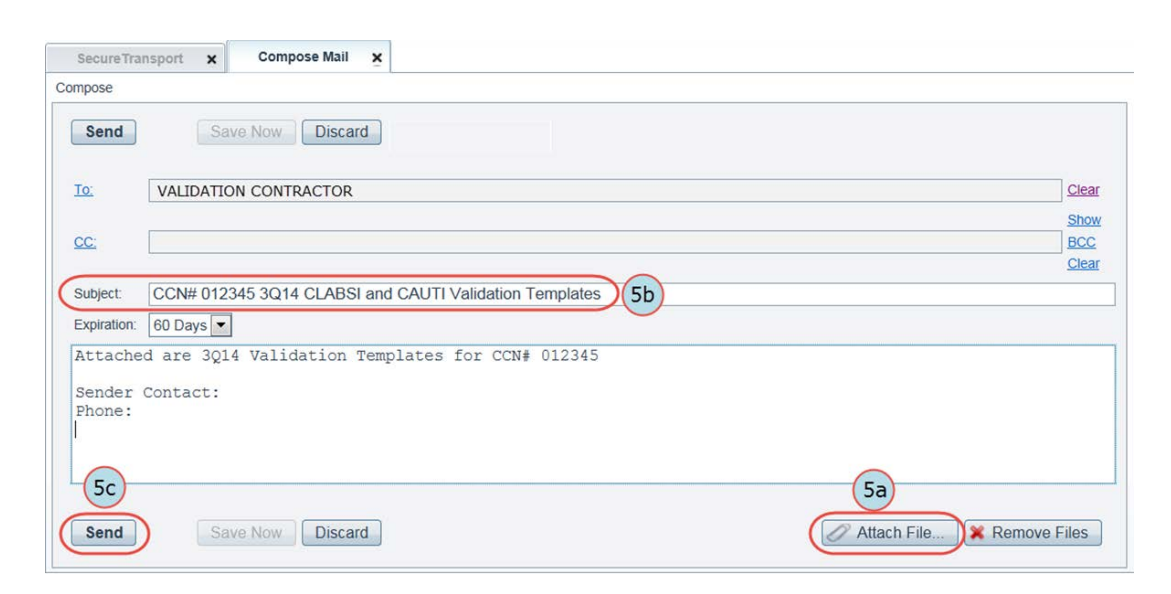

tab

## **Confirming Receipt of Validation Templates**

- It typically takes 10 or more minutes for messages to appear in the *Sent* folder with a status of "Received"
	- **Do Not re-send** messages multiple times
		- o This significantly delays processing and requires version confirmation
- To verify a message has been sent, click on the **[Sent]**  link under the *Mailbox* section of the Secure File Transfer screen
	- After allowing several minutes for transmission, a status of "Received" should be reflected
- Once the VSC has received and downloaded your template for processing, you will receive an email confirmation from the *QualityNet* Secure File System
	- This email will be From: [noreply@hcqis.org](mailto:noreply@hcqis.org)

### **Validation Template Processing and Status Updates (1 of 2)**

- Feedback regarding the status of Validation Templates is typically received within 48 hours of initial submission
- If a processing confirmation is not received, email the VSC at [Validation@hcqis.org](mailto:Validation@hcqis.org) 
	- Include the hospital's six digit CCN/Provider ID

### **Validation Template Processing and Status Updates (2 of 2)**

- After Validation Templates are processed, the submitter of the template and the contact listed in the template's first row will receive confirmation receipt and/or error emails
- The subject and body of the email(s) will address the type of template being submitted, as well as the submission quarter for the Validation Template
- There are several possible receipt email notifications a hospital may receive depending on the status of the template after processing

#### **Email Receipt Types: Successful Submission**

CMS has received your Hospital Inpatient Quality Reporting Program CDI Validation Template for 2QXX. The list has been successfully processed.

Value Incentives and Quality Reporting Center (VIQRC): Validation Support Contractor Validation@hcqis.org

#### **Email Receipt Types: Error Notification**

CMS has received your Hospital Inpatient Quality Reporting Program CLABSI Validation Template for 3Q15.

The list received contains the following errors:

- Discharge Date field value on row(s) 5, 6, 7, 8 is missing; if patient has not been discharged, enter Not Discharged.  $\bullet$
- Pathogen Name (A) field value on row(s) 5, 6, 7, 8 is missing. One Pathogen Name is required for each row.  $\bullet$
- Sex field value on row(s) 5, 6, 7, 8 is missing. Please refer to the dropdown list for valid values. ٠
- NHSN ICU Location field value on row(s) 5, 6, 7, 8 is missing. Please refer to the dropdown list for valid values. ٠
- Lab ID field value on  $row(s)$  5, 6, 7, 8 is missing. Lab ID is required for every row on the template. ٠
- Patient Identifier field value on row(s) 5, 6, 7, 8 is missing. Patient identifier is required for every row on the template.  $\bullet$
- Birthdate field value on row(s) 5, 6, 7, 8 is missing. Birthdate is required for every row on the template.  $\bullet$
- Admit Date field value on row(s) 5, 6, 7, 8 is missing.
- Culture Date field value on row(s) 5, 6, 7, 8 is missing. Culture Date is required for every row on the template. ۰
- Central line Y/N field value on row(s) 5, 6, 7, 8 is missing. Please refer to the dropdown list for valid values.  $\bullet$

#### NOTE: Protected Health Information (PHI) cannot be sent via email.

#### The CLABSI Validation Template must be resubmitted through the QualityNet Secure Portal to the Validation Contractor group by the 07/24/2016 deadline.

If you have any questions, please reply to this email.

Value Incentives and Quality Reporting Center (VIQRC): Validation Support Contractor Validation@hcqis.org

## **Validation Templates Not Received**

- If a hospital does not submit the required quarterly Validation Templates to the CMS, they will be assigned placeholder cases
	- Up to 10 placeholder cases can be assigned
	- All assigned placeholder cases are scored 0/1
- If a hospital submits a Validation Template and receives an error notification email but does not make corrections and resubmit by the submission deadline, placeholder cases will also be assigned and scored 0/1

# **Responding To Error Notifications**

A hospital submitting a Validation Template with processing errors will receive an email notification (See Slide 49, *Email Receipt Types – Error Notification*, that includes the errors to be corrected)

- Make the corrections specified in the email
- Resubmit the file by the submission deadline
- Only resubmit a Validation Template when a notification was received indicating errors, or if errors are identified by the hospital of a submitted template **prior to the submission deadline for the quarter**
- When resubmitting a revised Validation Template, include a note in the *QualityNet* Secure Portal upload that a revised template is being submitted
	- Include the word *Revised* or *Resubmitted* in the file name  $\circ$  012345\_4QYY\_FYXX\_CAUTI\_ValidationTemplate\_Revised.xlsx  $\frac{51}{100}$

## **VSC Does Discrepancy Checks of Data Submitted**

- The VSC performs discrepancy checks on the Validation Templates to assist hospitals with submitting accurate data
- If a hospital receives an email from the VSC asking for review of a Validation Template due to a possible discrepancy, reply indicating either:
	- A new Validation Template has been submitted OR
	- The data is accurate as submitted and no changes are needed

#### **Examples of Discrepancy Checks (1 of 2)**

- Compare the two Validation Templates being submitted
- Review all dates for accuracy and correct format ,as specified on the **[Definitions]** tab
- Verify that the Calendar Quarter from the drop down list on each Validation Template is correct
	- Look at the dates included on the template to ensure they are from the correct quarter being submitted
- Check for any patients listed on both validation templates
	- When the same patient or patient episode of care is listed on multiple rows of a Validation Template, verify, for accuracy, the:
		- o Patient Identifier
		- o Patient HIC
		- o Birthdate
		- o Admit Date
		- o Discharge Date
	- Unless the patient was admitted for multiple episodes of care, the fields should be the same

#### **Examples of Discrepancy Checks (2 of 2)**

- Watch for leading zeroes in Patient Identifier fields
- Verify that culture dates listed on the CLABSI/CAUTI templates fall between the admit and discharge dates and have been done while the patient was in an ICU location
- For MRSA/CDI Validation Templates, if listing cultures done in Emergency Department (ED)/24 Hour Observation locations, verify the patient was then subsequently admitted to an inpatient location
	- If a patient was only seen in ED/24 Hour Observation and never admitted, do not include the culture on the Validation Template

# **Tips (1 of 2)**

- Perform Quality Assurance on Validation Templates prior to submitting
	- After the submission deadline has passed, information submitted cannot be changed
- Do not include cultures done in Inpatient Rehabilitation Facility (IRF) locations on the Validation Templates
- Be mindful of what data was submitted to NHSN for patient episodes of care listed on Validation **Templates** 
	- Verify that Admit Dates and Birth Dates match
		- o If dates are off, mismatches can occur

#### **Tips(2 of 2)**

- Verify that you have an NHSN Event ID number for every case reported on the Validation Templates being submitted to CMS
- Only include final positive cultures done on patients who were admitted
	- If a patient has a culture done in ED/Observation and is never admitted to inpatient, do not include it on a Validation Template.
- Submit Validation Templates early
- Make sure there are always two individuals with working *QualityNet* accounts that can submit Validation Templates to CMS

#### **Validation Templates Used to Select HAI Cases for Validation**

- Validation Templates are not validated, they are used to select HAI cases to be validated each quarter
- CMS performs a random selection of cases from each Validation Template type submitted per hospital being validated
- SSI cases are randomly selected from cases submitted to CMS through Medicare claims-based data for colon surgeries and abdominal hysterectomy surgeries
	- Hospitals do not submit Validation Templates for SSI cases
- After a submission deadline has passed, data submitted on a Validation Template cannot be changed

# **HAI Sample Selection**

- HAI Validation Requirements: Sample **up to 10** cases per quarter
	- **Up to four CLABSI and up to four CAUTI**  cases from data on Validation Templates **AND**
	- **Up to two SSI** cases from claims data for patients with colon surgeries or abdominal hysterectomies

#### **OR**

- **Up to four MRSA and up to four CDI**  cases from data on Validation Templates **AND**
- **Up to two SSI** cases from claims data for patients with colon surgeries or abdominal hysterectomies

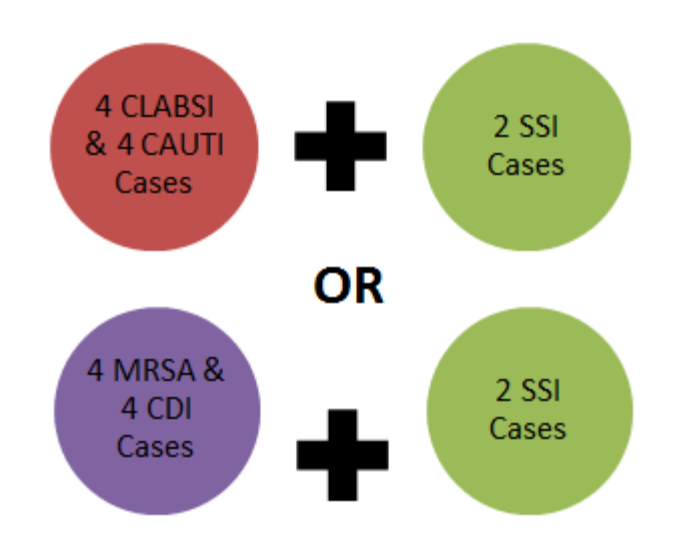

## **Keeping Hospital Contacts Up-to-Date**

Keeping hospital contacts up-to-date is important.

- **The following contact types will receive Validationrelated notifications:**
	- **Chief Executive Officer (CEO)**
	- Medical Records
	- Hospital IQR
	- **Quality Improvement**
	- Infection Prevention
- Hospitals may check who is listed under these contact types and/or make updates by sending an email with their six digit CCN/ Provider ID to [validation@hcqis.org](mailto:validation@hcqis.org)

#### **Resources**

- Validation resources are available on *QualityNet*, including:
	- The Validation Fact Sheet document
	- HAI Abstraction Manuals
	- **Tool Display documents**
- To access these resources:
	- Select the **[Data Validation]** link from the [Hospitals Inpatient] tab drop-down
	- Select the [Resources] link from the left side navigation pane (direct link): [https://www.qualitynet.org/dcs/ContentServer?c=Page&pagename=QnetPublic%](https://www.qualitynet.org/dcs/ContentServer?c=Page&pagename=QnetPublic/Page/QnetTier3&cid=1140537256076) [2FPage%2FQnetTier3&cid=1140537256076](https://www.qualitynet.org/dcs/ContentServer?c=Page&pagename=QnetPublic/Page/QnetTier3&cid=1140537256076)
- To check the status of a Validation Template submission, send a request to the VSC by email at [validation@hcqis.org](mailto:validation@hcqis.org)
	- Include the 6-digit CCN/ Provider ID in the subject and/or body of the email
- For assistance with *QualityNet*, including logging in, contact the *QualityNet* Help Desk
	- By telephone, 7 a.m.–7 p.m. CT, Monday–Friday at 866.288.8912
	- By email at [qnetsupport@hcqis.org](mailto:qnetsupport@hcqis.org)

# **Submitting Questions**

- CMS Question and Answer tool
	- [https://cms-ip.custhelp.com](https://cms-ip.custhelp.com/)
- VSC [validation@hcqis.org](mailto:validation@hcqis.org)
- When submitting a question, include the hospital's six digit CCN or Provider ID number
	- Expedites a reply with information specific to your hospital

# **Continuing Education Approval**

This program has been approved for 1.0 continuing education (CE) unit for the following professional boards:

- Florida Board of Clinical Social Work, Marriage and Family Therapy and Mental Health Counseling
- Florida Board of Nursing Home Administrators
- Florida Council of Dietetics
- Florida Board of Pharmacy
- Board of Registered Nursing (Provider #16578)
	- It is your responsibility to submit this form to your accrediting body for credit.

#### **CE Credit Process**

- Complete the ReadyTalk<sup>®</sup> survey that will pop up after the webinar, or wait for the survey that will be sent to all registrants within the next 48 hours.
- After completion of the survey, click "Done" at the bottom of the screen.
- Another page will open that asks you to register in HSAG's Learning Management Center.
	- This is a separate registration from ReadyTalk<sup>®</sup>.
	- **Please use your PERSONAL email so you can receive your** certificate.
	- **Healthcare facilities have firewalls up that block our certificates.**

#### **CE Certificate Problems?**

- If you do not immediately receive a response to the email that you signed up with in the Learning Management Center, you have a firewall up that is blocking the link that is sent out.
- Please go back to the **New User** link and register your personal email account.
	- **Personal emails do not have firewalls.**

#### **CE Credit Process: Survey**

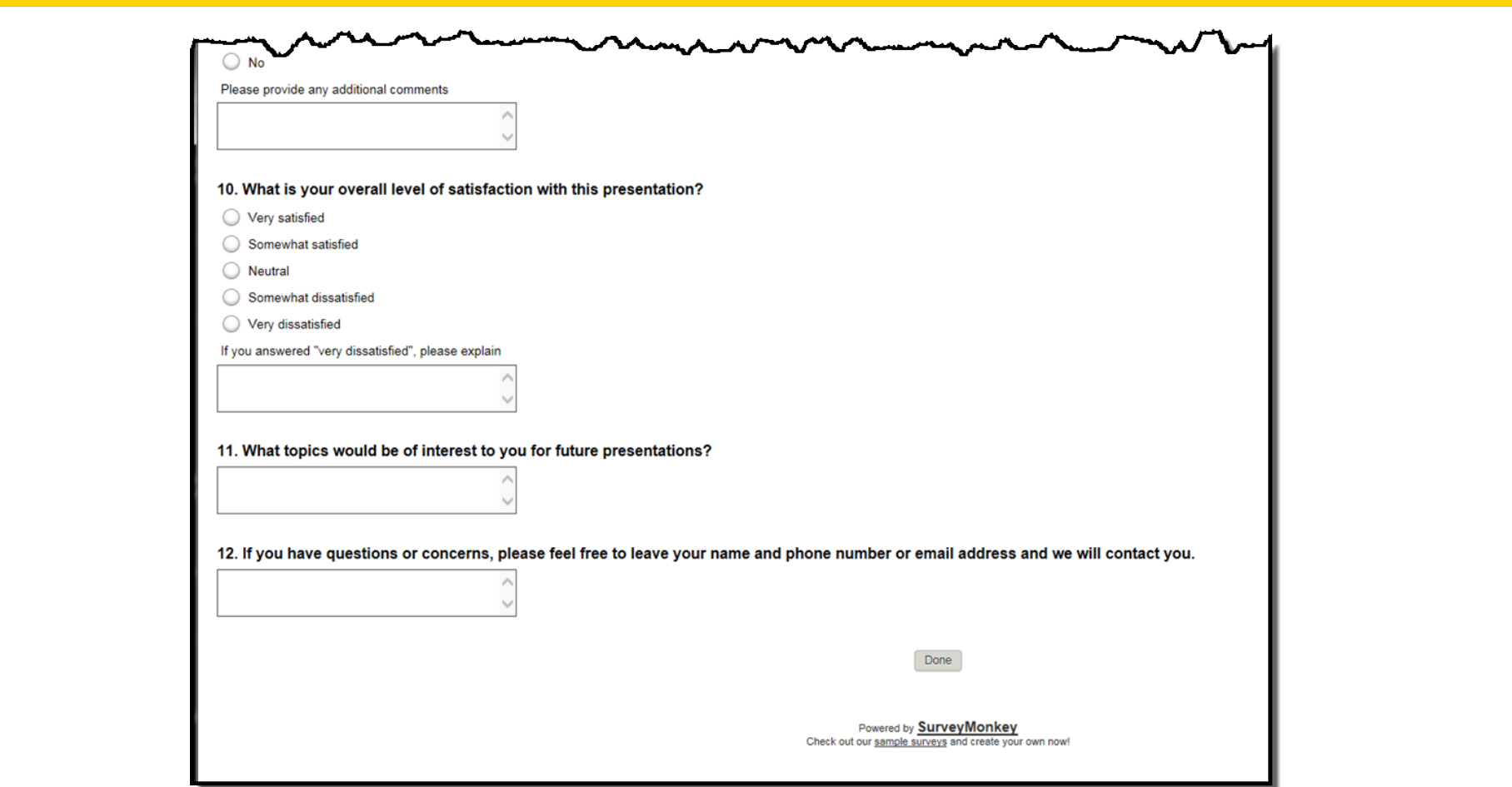

#### **CE Credit Process**

Thank you for completing our survey!

Please click on one of the links below to obtain your certificate for your state licensure.

You must be registered with the learning management site.

**New User Link:** 

https://lmc.hshapps.com/register/default.aspx?ID=da0a12bc-db39-408f-b429-d6f6b9ccb1ae

**Existing User Link:** 

https://lmc.hshapps.com/test/adduser.aspx?ID=da0a12bc-db39-408f-b429-d6f6b9ccb1ae

Note: If you click the 'Done' button below, you will not have the opportunity to receive your certificate without participating in a longer survey.

Done

#### **CE Credit Process: New User**

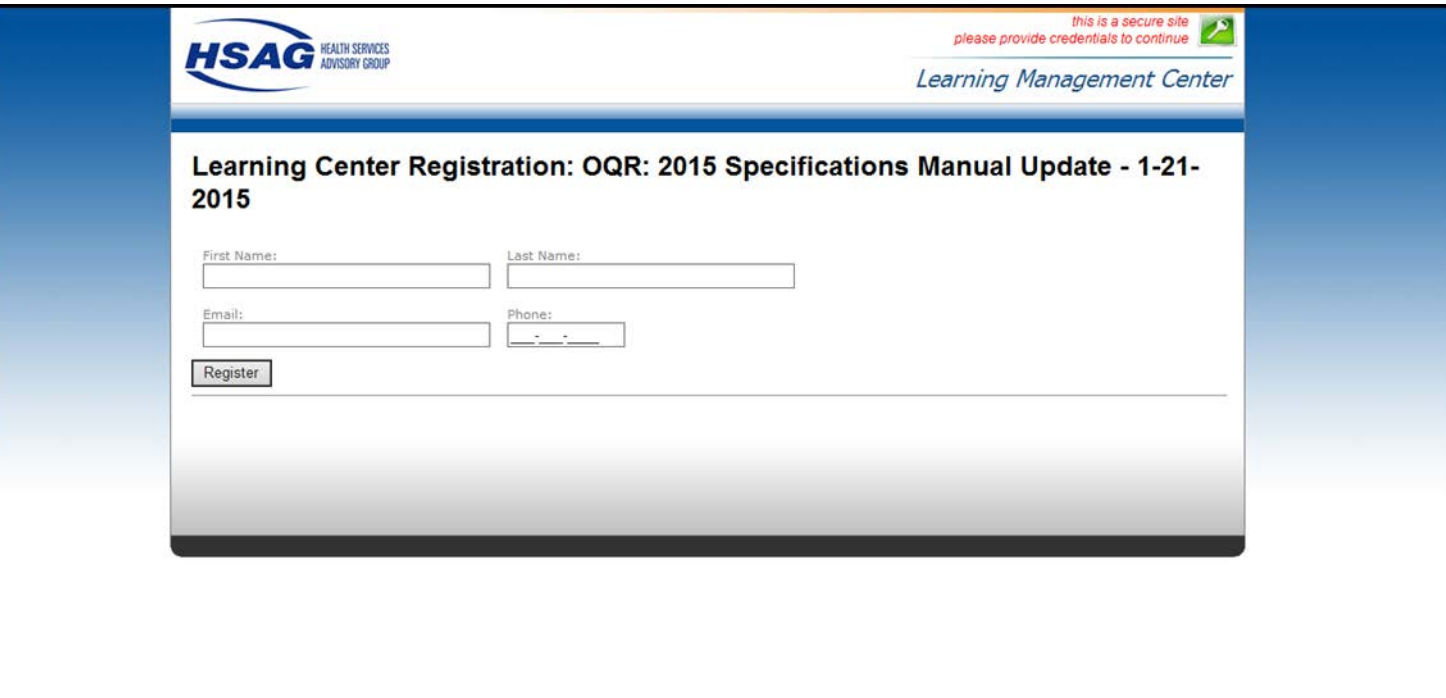

#### **CE Credit Process: Existing User**

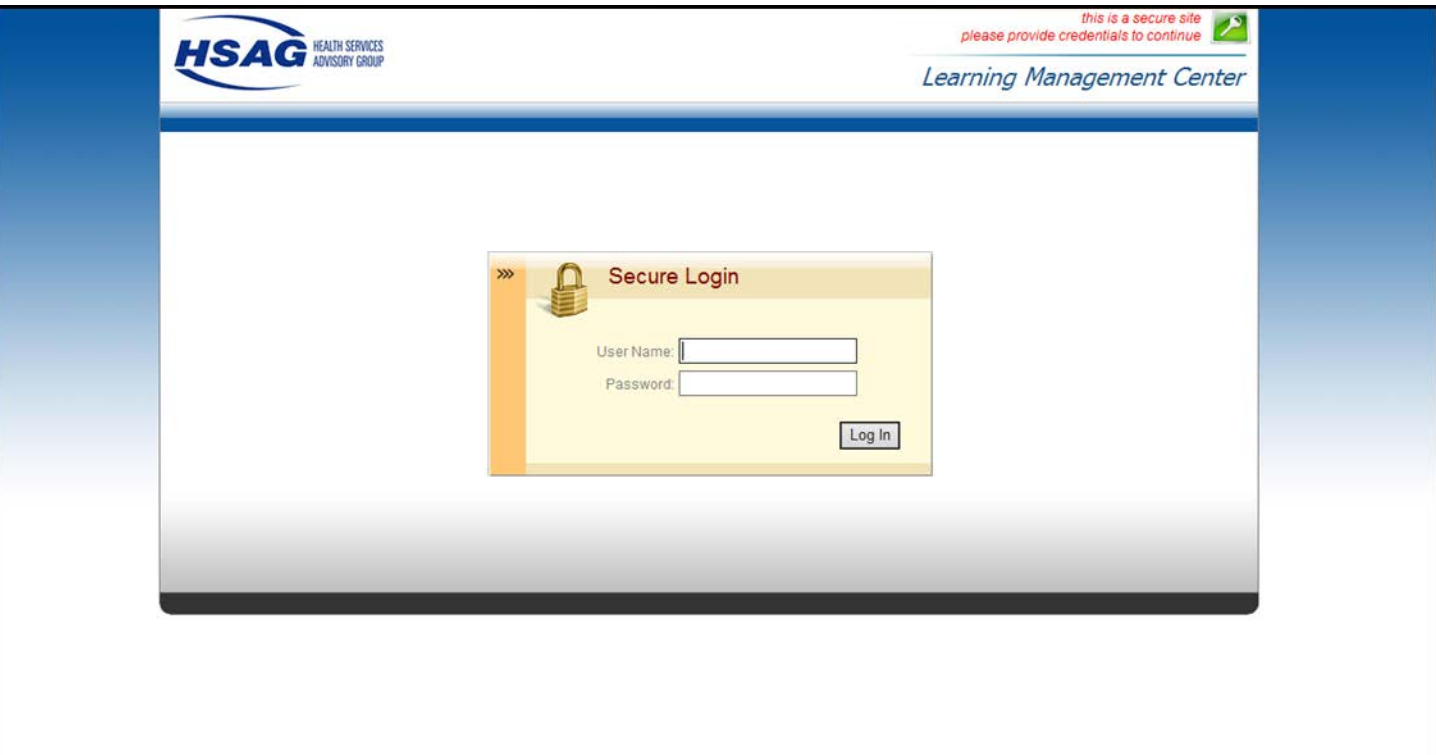

#### **QUESTIONS?**